**Cobalt Digital Inc.**

# **9213-2OE**

# **9214-2EO**

**Dual Channel Optical Converters User Manual**

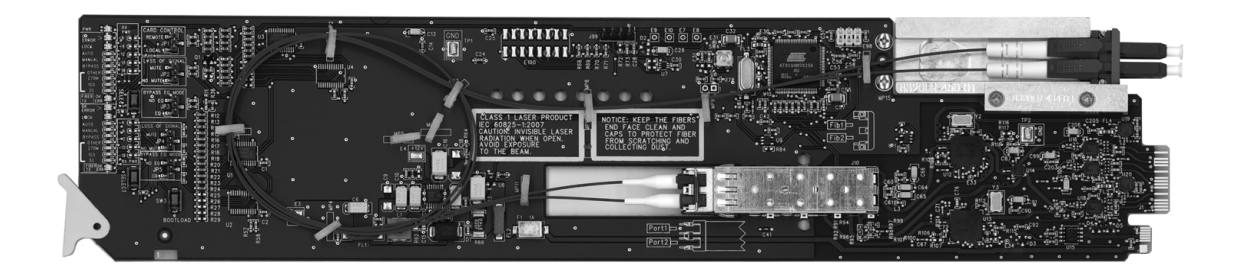

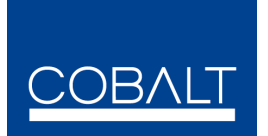

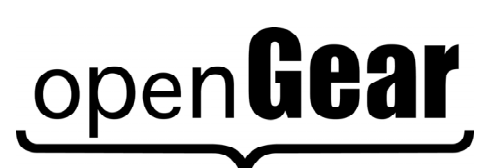

**9213/9214-OM Version: 1.1**

![](_page_1_Picture_111.jpeg)

#### **Trademarks**

**ODENGELE** is a registered trademark of Ross Video Limited.

![](_page_1_Picture_4.jpeg)

• All other product names and any registered and unregistered trademarks mentioned in this manual are used for identification purposes only and remain the exclusive property of their respective owners.

# **Important Regulatory and Safety Notices**

Before using this product and any associated equipment, refer to the "**Important Safety Instructions**" listed below to avoid personnel injury and to prevent product damage.

Products may require specific equipment, and/or installation procedures to be carried out to satisfy certain regulatory compliance requirements. Notices have been included in this publication to call attention to these specific requirements.

## **Symbol Meanings**

This symbol on the equipment refers you to important operating and maintenance (servicing) instructions within the Product Manual Documentation. Failure to heed this information may present a major risk of damage or injury to persons or equipment.

 **Warning** — The symbol with the word "**Warning**" within the equipment manual indicates a potentially hazardous situation which, if not avoided, could result in death or serious injury.

![](_page_2_Picture_6.jpeg)

**Caution** — The symbol with the word "**Caution**" within the equipment manual indicates a potentially hazardous situation which, if not avoided, may result in minor or moderate injury. It may also be used to alert against unsafe practices.

**Notice** — The symbol with the word "**Notice**" within the equipment manual indicates a situation, which if not avoided, may result in major or minor equipment damage or a situation which could place the equipment in a non-compliant operating state.

![](_page_2_Picture_9.jpeg)

**ESD Susceptibility** — This symbol is used to alert the user that an electrical or electronic device or assembly is susceptible to damage from an ESD event.

![](_page_2_Picture_11.jpeg)

### **Important Safety Instructions**

**Caution** — This product is intended to be a component product of an 8300 series frame. Refer to the frame User Manual for important safety instructions regarding the proper installation and safe operation of the frame as well as its component products.

![](_page_2_Picture_14.jpeg)

**Warning** — Certain parts of this equipment namely the power supply area still present a safety hazard, with the power switch in the OFF position. To avoid electrical shock, disconnect all A/C power cards from the chassis' rear appliance connectors before servicing this area.

![](_page_3_Picture_0.jpeg)

**Warning** — Service barriers within this product are intended to protect the operator and service personnel from hazardous voltages. For continued safety, replace all barriers after any servicing.

This product contains safety critical parts, which if incorrectly replaced may present a risk of fire or electrical shock. Components contained with the product's power supplies and power supply area, are not intended to be customer serviced and should be returned to the factory for repair. To reduce the risk of fire, replacement fuses must be the same time and rating. Only use attachments/accessories specified by the manufacturer.

### **EMC Notices**

#### **United States of America FCC Part 15**

This equipment has been tested and found to comply with the limits for a class A Digital device, pursuant to part 15 of the FCC Rules. These limits are designed to provide reasonable protection against harmful interference when the equipment is operated in a commercial environment. This equipment generates, uses, and can radiate radio frequency energy and, if not installed and used in accordance with the instruction manual, may cause harmful interference to radio communications. Operation of this equipment in a residential area is likely to cause harmful interference in which case the user will be required to correct the interference at his own expense.

**Notice** — Changes or modifications to this equipment not expressly approved by Cobalt Digital Inc. could void the user's authority to operate this equipment.

#### **CANADA**

This Class "A" digital apparatus complies with Canadian ICES-003.

Cet appariel numerique de la classe "A" est conforme a la norme NMB-003 du Canada.

#### **EUROPE**

This equipment is in compliance with the essential requirements and other relevant provisions of **CE Directive 93/68/EEC**.

#### **INTERNATIONAL**

This equipment has been tested to **CISPR 22:1997** along with amendments **A1:2000** and **A2:2002**, and found to comply with the limits for a Class A Digital device.

![](_page_3_Picture_14.jpeg)

**Notice** — This is a Class A product. In domestic environments, this product may cause radio interference, in which case the user may have to take adequate measures.

# **Important Laser Safety Measures and Notices**

Before using this product and any associated equipment, refer to the sections below so as to avoid personnel injury and to prevent product damage. For further safety information when using fiber products, consult the following publications:

- *IEC-60825- 2, Safety of Laser Products Part 2: Safety of Optical Fiber Communication Systems (OFCS)* (for use outside of the U.S.A.)
- *ANSI Z136.2, Safe Use of Optical Fiber Communication Systems Utilizing Laser Diode and LED Sources* (for use in the U.S.A.)

Products may require specific equipment, and /or installation procedures be carried out to satisfy certain regulatory compliance requirements.

![](_page_4_Picture_5.jpeg)

**Caution** — Before operating or servicing this product, all personnel should be familiar with laser safety and fiber handling practices.

### **Safety Measures for Operation**

During normal operation of this product, heed the following safety measures:

- Do not stare at, or into, broken, or damaged, fibers.
- Do not stare at, or into, optical connectors.
- Only properly trained and authorized personnel should be permitted to perform laser/fiber optic operations.
- Ensure that appropriate labels are displayed in plain view and in close proximity to the optical port on the protective housing/access panel of the terminal equipment.

### **Safety Measures for Maintenance and Servicing**

![](_page_4_Picture_14.jpeg)

**Warning** — Do not use optical equipment, such as a microscope or an eye loupe, to stare at the energized fiber end. Doing so may damage your eyes.

During maintenance and servicing of this product, only properly trained and authorized personnel shall be allowed to use optical test or diagnostic equipment.

### **Laser Information**

![](_page_4_Picture_18.jpeg)

CLASS 1 LASER PRODUCT IEC 60825-1:2007 **Caution** — INVISIBLE LASER RADIATION WHEN OPEN. AVOID EXPOSURE TO THE BEAM.

#### **Maintenance/User Serviceable Parts**

Routine maintenance to this Cobalt Digital Inc. product is not required. This product contains no user serviceable parts. If the frame does not appear to be working properly, please contact Technical Support using the numbers listed under the "Contact Us" section on the last page of this manual. All Cobalt Digital Inc. products are covered by a generous 5-year warranty and will be repaired without charge for materials or labor within this period. See the "Warranty and Repair Policy" section in this manual for details.

#### **Environmental Information**

#### **The equipment that you purchased required the extraction and use of natural resources for its production. It may contain hazardous substances that could impact health and the environment.**

To avoid the potential release of those substances into the environment and to diminish the need for the extraction of natural resources, Cobalt Digital Inc. encourages you to use the appropriate take-back systems. These systems will reuse or recycle most of the materials from your end-of-life equipment in an environmentally friendly and health conscious manner.

The crossed-out wheeled bin symbol invites you to use these systems.

![](_page_5_Picture_6.jpeg)

If you need more information on the collection, reuse, and recycling systems, please contact your local or regional waste administration.

You can also contact Cobalt Digital Inc. for more information on the environmental performances of our products.

# **Contents**

### Introduction

![](_page_8_Picture_57.jpeg)

#### **Installation**

 $2 - 1$ 

 $3 - 1$ 

 $4 - 1$ 

![](_page_8_Picture_58.jpeg)

### **User Controls**

![](_page_8_Picture_59.jpeg)

#### **Menus**

![](_page_8_Picture_60.jpeg)

## **Specifications**

![](_page_9_Picture_18.jpeg)

### **Service Information**

![](_page_9_Picture_19.jpeg)

 $5 - 1$ 

![](_page_9_Picture_20.jpeg)

# **Introduction**

## **In This Chapter**

This chapter contains the following sections:

- Overview
- 9213-2OE Functional Block Diagrams
- 9214-2EO Functional Block Diagrams
- Documentation Terms and Conventions

### **A Word of Thanks**

Congratulations on choosing an openGear **9213-2OE** and **9214-2EO Dual Channel Optical** Converters 
. ). The Cobalt Digital Inc. openGear™ line includes video decoders and encoders, audio embedders and de-embedders, distribution amplifiers, format converters, and much more. Cobalt Digital Inc. openGear<sup>TM</sup> modular conversion gear will meet your signal conversion needs now, and well into the future.

Should you have a question pertaining to the installation or operation of your 9213-2OE and/or 9214- 2EO, please contact us at the numbers listed on the back cover of this manual. Our technical support staff is always available for consultation, training, or service.

## **Overview**

The 9213-2OE and 9214-2EO provide the ability to transport digital video baseband signals over a fiber optic link, allowing for longer transport distances. SDI outputs are reclocked providing excellent jitter and return loss specifications. Both cards support serial digital data rates from 270Mbps up to 2.98Gbps (1080p). LED indicators at the front of the card identify the presence of incoming video and the identified signal data rates for each channel independently. The 9213-2OE and 9214-2EO are fully hot swappable with all active components on the front removable module. No active components are installed on the rear module. This design greatly reduces down time eliminating any need for users to access the back of the rack frame.

The 9213-2OE is a fiber optic receiver to serial digital SDI converter capable of equalizing all common serial digital signals. Each channel of the 9213-2OE equalizes the incoming SDI signal. Both channels provide 3 outputs each.

The 9214-2EO is a serial digital SDI to fiber optic converter capable of equalizing and reclocking all common serial digital signals. Each channel of the 9214-2EO equalizes the incoming SDI signal, reclocks the signal with automatic rate detection for all popular data rates. Each channel is fully independent and can run at different data rates.

#### **Features**

The following features are standard for the 9213-2OE and 9214-2EO:

- Supports a wide variety of standards (SD, HD, and 3G SDI)
- Conforms to SMPTE 424M, SMPTE 292M, and SMPTE 259M-C
- Future proofed design 3Gbps (1080p)
- Supports single-mode fiber
- Hot-swappable from front of frame with no external connect/reconnect required
- 9213-2OE provides two fiber optic inputs and six SDI outputs using a Full Rear Module
- 9214-2EO provides two SDI inputs, two fiber optic outputs, and four SDI outputs using a Full Rear Module
- Optical input range 1210nm to 1610nm
- Optical input sensitivity -19dBm
- LC/UPC optical connections
- Reclocking on all outputs at 270Mbps, 1.483Gbps, 1.485Gbps, 2.967Gbps, and 2.970Gbps
- Automatic detection of incoming data rate
- LED indicators for signal presence and data rate
- Reports status and configuration remotely via the DashBoard Control System™
- Fits 20-slot frame
- High density with 20 cards per frame in a 20-slot frame using Split Rear Modules
- Fully compliant with openGear specifications
- 5-year transferable warranty

# **9213-2OE Functional Block Diagrams**

![](_page_13_Figure_1.jpeg)

This section provides a functional block diagrams that outlines the signal flow of the 9213-2OE.

**Figure 1.1** 9213-2OE with a Full Rear Module — Simplified Block Diagram

![](_page_13_Figure_4.jpeg)

**Figure 1.2** 9213-2OE with a Split Rear Module — Simplified Block Diagram

# **9214-2EO Functional Block Diagrams**

![](_page_14_Figure_1.jpeg)

This section provides a functional block diagrams that outlines the workflow of the 9214-2EO.

**Figure 1.3** 9214-2EO Full Rear Module — Simplified Block Diagram

![](_page_14_Figure_4.jpeg)

**Figure 1.4** 9214-2EO Split Rear Module — Simplified Block Diagram

# **Documentation Terms and Conventions**

The following terms and conventions are used throughout this manual:

- "**Frame**" refers to the frame that houses the 9213-2OE and 9214-2EO.
- All references to the **8310** and **8321** also include the **8310-C** and **8321-C** versions (respectively) with the cooling fan option.
- "**Operator**" and "**User**" refer to the person who uses 9213-2OE and 9214-2EO.
- "**Board**", and "**Card**" refer to openGear terminal devices within openGear frames, including all components and switches.
- "**System**" and "**Video system**" refer to the mix of interconnected production and terminal equipment in your environment.
- "**-line mode** " refers to broadcast situations using **NTSC** composite (analog) signal reference inputs.
- "**-line mode** " refers to broadcast situations using **PAL-B** composite (analog) signal reference inputs.
- "**PAL**" refers to PAL-B and PAL-G unless otherwise stated.
- The "**Operating Tips**" and "**Note**" boxes are used throughout this manual to provide additional user information.

# **Installation**

# **In This Chapter**

This chapter provides instructions for installing the Rear Module(s) for the 9213-2OE and 9214- 2EO, installing the cards into the frame, cabling details, and updating the software.

The following topics are discussed:

- Before You Begin
- Installing the 9213-2OE and 9214-2EO
- Cabling for the 9213-2OE and 9214-2EO
- Software Upgrades for the 9213-2OE and 9214-2EO

# **Before You Begin**

### **Static Discharge**

Throughout this chapter, please heed the following cautionary note:

![](_page_17_Picture_3.jpeg)

**ESD Susceptibility** — Static discharge can cause serious damage to sensitive semiconductor devices. Avoid handling circuit boards in high static environments such as carpeted areas and when synthetic fiber clothing is worn. Always exercise proper grounding precautions when working on circuit boards and related equipment.

### **Unpacking**

Unpack each 9213-2OE and 9214-2EO you received from the shipping container and ensure that all items are included. If any items are missing or damaged, contact your sales representative or Cobalt Digital Inc. directly.

## **Working with Fiber Optic Connectors**

Keep the following in mind when working with fiber optic connectors:

- Every time you are required to insert a connector into a device or mating sleeve, you must clean the connector. All exposed surfaces of the ceramic ferrule must be clean. Follow your facility practices of cleaning fiber optic connectors.
- Connectors must always be inserted into a device or have a dust cap on. Refer to **Figure 2.1** for dust cap locations.
- A poor optical connection is often similar to a poor electrical connection. Try removing the connector, cleaning, and re-inserting the connector. A bad connection can result in experiencing instability of signal, high loss, or a noisy signal.

![](_page_17_Figure_12.jpeg)

**Figure 2.1** Card Connectors with Dust Caps Installed

# **Installing the 9213-2OE and 9214-2EO**

This section outlines how to install a Rear Module in an 8321 series frame. However, the specific Rear Module you need to install depends on your application.

![](_page_18_Picture_2.jpeg)

**Caution** — Never attempt to look down the barrel of a connected fiber or device transmitting an optical signal. The transmitted light is not in the visible spectrum and may cause permanent eye damage. Turn off all laser sources before disconnecting devices.

### **Rear Modules for the 9213-2OE and 9214-2EO**

The Rear Module for the 9213-2OE and 9214-2EO depends on the openGear frame you are installing the card into.

- **9213-2OE** The **RM20-9213-B** Full Rear Module or the **RM20-9213-B/S** Split Rear Module can be used. Note that the available cable designations differ between the type of module used. Refer to the section **Error! Reference source not found.** for details.
- **9214-2EO** The **RM20-9214-B** Full Rear Module or the **RM20-9214-B/S** Split Rear Module can be used. Note that the available cable designations differ between the type of module used. Refer to the section **Error! Reference source not found.** for details.

### **Installing a Rear Module**

If the Rear Module is already installed, proceed to the section "**Installing the 9213-2OE and 9214-2EO**".

Use the following procedure to install a Rear Module in your 8321 series frame:

- **1.** Locate the card frame slots on the rear of the frame.
- **2.** Remove the Blank Plate from the slot you have chosen for the 9213-2OE and 9214-2EO installation. If there is no Blank Plate installed, proceed to the next step.
- **3.** Remove the dust caps from the Fiber ports on the Rear Module that faces the interior of the frame. Refer to **Figure 2.1** and **Figure 2.2** for dust cap locations.

![](_page_18_Figure_14.jpeg)

- **4.** Install the bottom of the Rear Module in the **Module Seating Slot** at the base of the frame's back plane.
- **5.** Align the top hole of the Rear Module with the screw on the top-edge of the frame back plane.
	- **6.** Using a Phillips drive and the supplied screw, fasten the Rear Module to the back plane of the frame. Do not over tighten.
	- **7.** Ensure proper frame cooling and ventilation by having all rear frame slots covered with Rear Modules or Blank Plates.

This completes the procedure for installing a Rear Module in your 8321 series frame.

### **Installing the 9213-2OE and 9214-2EO**

Use the following procedure to install the 9213-2OE or 9214-2EO in an 8321 series frame:

- **1.** Locate the Rear Module you installed in the procedure "**Installing a Rear Module**".
- **2.** Ensure that the Rear Module is one of the required rear modules for the 9213-2OE or 9214-2EO. You must use either a Full Rear Module or a Split Rear Module.
- **3.** Remove the dust caps from the **Fiber 1** and **Fiber 2** port connectors on the card end.
	- Refer to **Figure 2.1** and **Figure 2.3** for connector location.
	- Refer to the section "**Important Laser Safety Measures and Notices**"at the beginning of this manual for safety information when handling fiber optic components.

![](_page_19_Figure_12.jpeg)

**Figure 2.3** Card Connectors with Dust Caps Removed

- **4.** Ensure that the exposed surface of the ceramic ferrule of the connectors is clean. Refer to the section "**Working with Fiber Optic Connectors**" for cleaning tips.
- **5.** Hold the card by the edges and carefully align the card-edges with the slots in the frame.
- **6.** Fully insert the card into the frame until the rear connection plus is properly seated in the Rear Module. You will feel a click when the card mates onto the rear module.
- **7.** Affix the supplied **Rear Module Label**, as per the included instructions, to the BNC area of the Rear Module.
- **8.** Remove the dust cap from the **Fiber 1** port (the topmost fiber optic port) on the Rear Module that faces the exterior of the frame. This is the port that you will insert your **Fiber A** optic cable into.
- **9.** Remove the dust cap from the **Fiber 2** port (the bottom fiber optic port) on the Rear Module that faces the exterior of the frame. This is the port that you will insert your **Fiber B** optic cable into.
- **10.** Ensure the ceramic ferrule of each connector is clean.
- **11.** Cable your rear module as outlined in the section "**Cabling for the 9213-2OE and 9214-2EO**".

This completes the procedure for installing the 9213-2OE or 9214-2EO in an 8321 series frame.

# **Cabling for the 9213-2OE and 9214-2EO**

This section provides information for connecting cables to the installed Rear Modules on a 20-slot frame. Connect the input and output cables according to the following sections.

The optical connector used to mate the card to the rear module is designed for blind mate optical connections. All fiber interfaces are single mode fibers.

![](_page_21_Picture_3.jpeg)

**Notice** — Every time you are required to insert a connector into a device, or mating sleeve, you must clean the connector. All exposed surfaces of the ceramic ferrule must be clean. Follow your facility practices of cleaning fiber optic connectors.

Connectors must always be inserted into a device or have a dust cap on.

## **9213-2OE Cabling Overview**

In a 20-slot frame, the 9213-2OE is used with the following Rear Modules:

- **RM20-9213-B** Full Rear Module Each 9213-2OE occupies two slots and provides two optical inputs, and six SDI outputs. **Figure 2.5**
- **RM20-9213-B/S** Split Rear Module Each 9213-2OE occupies one slot and provides two optical inputs, and three SDI outputs. **Figure 2.6**

![](_page_21_Figure_10.jpeg)

### **9214-2EO Cabling Overview**

In a 20-slot frame, the 9214-2EO is used with the following Rear Modules:

- **RM20-9214-B** Full Rear Module Each 9214-2EO occupies two slots and provides two optical outputs, two SDI inputs, and four SDI outputs. **Figure 2.7**
- **RM20-9214-B/S** Split Rear Module Each 9214-2EO occupies one slot and provides two optical outputs, two SDI inputs, and one SDI output. **Figure 2.8**

![](_page_22_Figure_4.jpeg)

# **Software Upgrades for the 9213-2OE and 9214-2EO**

This section provides instructions for installing a license key and upgrading the software for your 9213-2OE and 9214-2EO using the DashBoard Control System™.

Use the following procedure to upload software to the 9213-2OE and 9214-2EO:

- **1.** Contact Technical Support for the latest software version file.
- **2.** In DashBoard, display the **Device** tab of the 9213-2OE and 9214-2EO by double-clicking its status indicator in the **Basic Tree View**.
- **3.** From the **Device** tab, click **Upload** to display the **Select File for upload** dialog box.
- **4.** Navigate to the \*.bin upload file you wish to upload. DashBoard automatically selects the last directory that you loaded from.
- **5.** Click **Open** to display a confirmation dialog box. This dialog box displays the selected upload file name, type, size, and the file creation date.
- **6.** From the **Confirmation** dialog box, select one of the following:
	- **Cancel** Select this option to cancel the upload of the file and return to the **Device View**.
	- **Continue**  Select this option to upload the file. While uploading, an **Uploading Progress** dialog box opens.

**Important** — Pressing the **Cancel** button while uploading will leave the card in an invalid state. Do not click **Cancel** unless the uploading progress has stopped completely for 60 seconds or more. If upload fails, repeat the upload process from DashBoard. If the upload process fails again, refer to the section "**Bootload Button**" on page 6-2.

- **7.** Monitor the upgrade progress bar displayed in DashBoard while the software is upgraded on your 9213-2OE and 9214-2EO.
- **8.** To complete the upgrade process, you must reboot the card as follows:
	- The reboot process takes up to 30 seconds.

**Note** — The communications processor of the 9213-2OE and 9214-2EO requires approximately 30 seconds to re-start and re-establish network communications.

- The 9213-2OE and 9214-2EO automatically saves all your settings before starting the reboot process.
- The reboot process is complete once the status indicators for the **Card State** and **Connection** return to their previous status.

This completes the procedure to upload software to the 9213-2OE and 9214-2EO.

# **User Controls**

# **In This Chapter**

This chapter provides a general overview of the user controls available on the 9213-2OE and 9214-2EO.

The following topics are discussed:

- Card Overview
- Control and Monitoring Features

## **Card Overview**

This section provides a general overview of the 9213-2OE and 9214-2EO components. For information on the LEDs available on the card-edge, refer to the section "**Control and Monitoring Features**".

![](_page_25_Picture_2.jpeg)

**Figure 3.1** 9213-2OE and 9214-2EO — Components

![](_page_25_Picture_174.jpeg)

#### **1. Rx Power LEDs - Channel A**

In this area of the 9213-2OE, five LEDs are available to indicate the input optical power as detected by the optical module for Channel A. Refer to the section "**Rx Power LEDs on the 9213- 2OE**" for details.

#### **2. Card Control (JP1)**

Use **JP1** to select whether the card is remotely configured (for example, via DashBoard or SNMP). You can select one of the following options:

- **REMOTE** This option enables the remote configuration. All parameters may be configured remotely. Data rate selection can also be configured locally using **SW1**, however, the jumper settings are ignored. Refer to the section "**DashBoard Menus for the 9213-2OE and 9214-2EO**" on page 4-3 for information on the available DashBoard menus.
- **LOCAL** This option disables the remote configuration. The card can only be configured using the card-edge controls. This option is useful to lock out remote configuration changes. This is the default setting.

**Note** — The card status and configuration can still be monitored remotely when **JP1** is set to **LOCAL**.

#### **3. Loss of Signal - Channel A (JP2)**

Use **JP2** to determine the card behavior on a loss of input on Channel A. Note that the **JP2** setting is only used when **JP1** is set to **LOCAL**. You can select one of the following options:

- **MUTE** This option mutes the card outputs when the input equalizer is unable to detect a valid input signal, or when the reclocker is unable to lock to the input.
- **NO MUTE** This option does not mute the card outputs on loss of input or lock. This is the default setting.

#### **4. Bypass EQ Mode - Channel A (JP3)**

Use **JP3** to determine the equalizer behavior when the Reclocker Rate is set to **BYPASS** (using **SW1**) for Channel A. This jumper is only implemented for the 9214-2EO. You can select one of the following:

- **EQ** This option enables the input cable equalizer.
- **NO EQ** This option disables the equalizer when the Reclocker Rate is set to **BYPASS**. This option allows the card to pass signals that are outside the response band of the equalizer reclocking, such as 143MHz. This is useful for non-SMPTE data rates.

#### **5. Select Switch - Channel A (SW1)**

Use **SW1** to set the reclocking rate of the card for Channel A. Pressing **SW1** cycles through the following options:

- **AUTO** This option enables automatic rate detection on the card. It will automatically lock to input at any supported data rate (270Mbps, 1.5Gbps, or 3Gbps).
- **BYPASS** This option enables the card to pass any data rate without reclocking. The output is set to the HD slew rate except when the input is a valid SD data rate (270Mbps).
- **270M** This option configures the card to reclock at a rate of 270Mbps (SD).
- **1.5G** This configures the card to reclock at a rate of 1.5Gbps (HD).
- **3G** This configures the card to reclock at a rate of 3Gbps (HD).

#### **6. Rx Power LEDs - Channel B**

In this area of the 9213-2OE, five LEDs are available to indicate the power consumption of the optical module for Channel B. Refer to the section "**Rx Power LEDs on the 9213-2OE**" for details.

#### **7. Loss of Signal - Channel B (JP4)**

Use **JP4** to determine the card behavior on a loss of input on Channel B. Same options as for Channel A.

#### **8. Bypass EQ Mode - Channel B (JP5)**

Use **JP5** to determine the card behavior on a loss of input on Channel B. Note that the **JP5** setting is only used when **JP1** is set to **LOCAL**. Same options as for Channel A. This jumper is only implemented for the 9214-2EO.

#### **9. Select Switch - Channel B (SW2)**

Use **SW2** to set the reclocking rate of the card for Channel B. Same options as for Channel A.

#### **10. Bootload Button (SW3)**

**JP3** is used for factory service in the unlikely event of a complete card failure. The Bootload process is further described in the section "**Bootload Button**" on page 6-2.

#### **11. Fiber Optic Connector**

The 9213-2OE and 9214-2EO use a blind mate LC/UPC connector to interface with the Rear Modules. The rear module remains passive, while allowing for the FSR-6601 or FST-6602 to be replaced without the need to remove any connected BNC or fiber optic cables. The blind mate connector is connected to the optical module via a single mode LC/UPC pigtail.

The fiber optic connector for the card includes a dust cap. The dust cap must stay on at all times when the card is not installed in a frame. Ensure to keep the fibers end face clean and use the caps to protect the fiber from scratches and collecting dust. Refer to the section "**Important Laser Safety Measures and Notices**" at the beginning of this manual for safety information.

# **Control and Monitoring Features**

This section provides information on the jumpers, buttons and LEDs for the 9213-2OE and 9214- 2EO. Refer to **Figure 3.2** for the location of the LEDs. For information on the Rx Power LEDs, refer to the section "**Card Overview**".

![](_page_28_Figure_2.jpeg)

**Figure 3.2** 9213-2OE and 9214-2EO Card-edge Controls

### **Status and Selection LEDs on the 9213-2OE and 9214-2EO**

The front-edge of the 9213-2OE and 9214-2EO have LED indicators for alarms, and communication activity. Basic LED displays and descriptions are provided **Table 3.1**.

![](_page_28_Picture_117.jpeg)

![](_page_28_Picture_118.jpeg)

![](_page_29_Picture_168.jpeg)

 <sup>\*</sup> This LED only applies to the 9214-2EO.

## **Rx Power LEDs on the 9213-2OE**

**Table 3.2** provides information on the Rx Power LEDs located on the 9213-2OE. These LEDs indicate the input optical power as reported by the card optical module.

|    |      | <b>Rx Power LEDs</b> |       |       | <b>Description</b>                                   |
|----|------|----------------------|-------|-------|------------------------------------------------------|
| -6 | $-9$ | $-12$                | $-15$ | $-18$ |                                                      |
|    |      | ¤                    | ¤     | ¤     | The input optical power is greater than -6dBm        |
|    | ¤    |                      | ¤     | ¤     | The input optical power is between -6dBm and -9dBm   |
|    |      | ¤                    | ¤     | ¤     | The input optical power is between -9dBm and -12dBm  |
|    |      |                      | ¤     | ¤     | The input optical power is between -12dBm and -15dBm |
|    |      |                      |       | ¤     | The input optical power is between -15dBm and -18dBm |
|    |      |                      |       |       | The input optical power is less than -18dBm          |

**Table 3.2 Rx Power LEDs on the 9213-2OE**

 $\overleftrightarrow{\mathbf{Q}}$  = Illuminated LED

## **Reclocker Rate Selection LEDs**

**Table 3.3** provides information on the **Reclocker Rate Selections** (**SW1** or **SW2**) and LED functions.

|             |                | <b>Date Rate LED Displays</b> |             | <b>Description</b> |    |                                                         |
|-------------|----------------|-------------------------------|-------------|--------------------|----|---------------------------------------------------------|
| <b>AUTO</b> | <b>MANUALI</b> | <b>BYPASS</b>                 | <b>270M</b> | 1G <sub>5</sub>    | 3G |                                                         |
| ¤           |                |                               |             |                    |    | Auto mode, card searching for valid rate                |
| ¤           |                |                               | ¤           |                    |    | Auto mode, card detects and reclocks rate of<br>270Mbps |
| ¤           |                |                               |             | ¤                  |    | Auto mode, card detects and reclocks rate of<br>1.5Gbps |
| ¤           |                |                               |             |                    | ¤  | Auto mode, card detects and reclocks rate of<br>3Gbps   |
|             | ¤              | ¤                             |             |                    |    | Card is configured for Bypass mode                      |
|             | ¤              |                               | ¤           |                    |    | Card is set to reclock 270Mbps                          |
|             | ¤              |                               |             | ¤                  |    | Card is set to reclock 1.5Gbps                          |
|             | ¤              |                               |             |                    | ¤  | Card is set to reclock 3Gbps                            |

**Table 3.3 Card Reclocker Rate Selection Button and LED Functions**

 $\ddot{\Phi}$  = Illuminated LED

# **Menus**

# **In This Chapter**

This chapter provides a summary of the menus available for the 9213-2OE and 9214-2EO.

The following topics are discussed:

- SNMP Monitoring and Control
- DashBoard Menus for the 9213-2OE and 9214-2EO

# **SNMP Monitoring and Control**

The Network Controller Card in an 8321 series frame provides optional support for remote monitoring of your frame and using the Simple Network Management Protocol (SNMP), which is compatible with many third-party monitoring and control tools.

Refer to your 9213-2OE and 9214-2EO Management Information Base (MIB) files for a breakdown of SNMP controls on the cards. Refer to the *MFC-8300 Series User Manual* for additional information on SNMP Monitoring and Control.

# **DashBoard Menus for the 9213-2OE and 9214-2EO**

The DashBoard Control System™ enables you to monitor and control openGear frames and cards from a computer. DashBoard communicates with other cards in an 8321 series frame through the Network Controller Card. This section briefly summarizes the menus, items, and parameters available from the DashBoard Control System™ for the 9213-2OE and 9214-2EO. Default values are indicated with an asterisk (\*).

## **Status Tab**

**Table 4.1** summarizes the **Status** tab parameters available in DashBoard. The **Status** tabs provide read-only information such as software revision issue, hardware status, and power consumption.

| <b>Menu</b>     | <b>Item</b>      | <b>Parameters</b>       | <b>Description</b>                                                                                              |  |
|-----------------|------------------|-------------------------|----------------------------------------------------------------------------------------------------|--|
|                 | Product          | 9213-20E or             |                                                                                                    |  |
|                 |                  | 9214-2EO                |                                                                                                    |  |
| <b>Product</b>  | Supplier         | Cobalt Digital Inc.     |                                                                                                    |  |
| (Read-<br>only) | <b>Board Rev</b> | ##                      |                                                                                                    |  |
|                 | Board S/N        | ######                  | Indicates the card serial number                                                                                |  |
|                 | Software Rev     | ##.##                   | Indicates the software version                                                                                  |  |
|                 | <b>HW Status</b> | <b>OK</b>               |                                                                                                    |  |
|                 |                  | FPGA load invalid       |                                                                                                    |  |
|                 |                  | Incomp I/O Module       |                                                                                                    |  |
|                 |                  | Current out of spec     |                                                                                                    |  |
|                 |                  | <b>Internal Error</b>   | Indicates the status of the hardware                                                                            |  |
| <b>Hardware</b> |                  | <b>SFP Temp Low</b>     | including the SFP module. Some<br>messages displayed are dependent on<br>the settings in the Alarms Enable tab. |  |
| (Read-          |                  | SFP Temp High           |                                                                                                    |  |
| only)           |                  | SFP Power High          |                                                                                                    |  |
|                 |                  | <b>SFP Power Low</b>    |                                                                                                    |  |
|                 |                  | <b>SFP Tx Fault</b>     |                                                                                                    |  |
|                 |                  | <b>SFP Not Detected</b> |                                                                                                    |  |
|                 | Voltage (mV)     | #                       | <b>Supply Voltage</b>                                                                                           |  |
|                 | Current (mA)     | #                       | Current consumption of card                                                                                     |  |

Table 4.1. Status Menu Functions

![](_page_35_Picture_170.jpeg)

![](_page_36_Picture_202.jpeg)

## **Setup Menus**

**Table 4.2** summarizes the **Setup Menu** options available in DashBoard.

![](_page_36_Picture_203.jpeg)

Table 4.2 Setup Menu Items

![](_page_37_Picture_188.jpeg)

### **Alarms Menus**

**Table 4.3** summarizes the **Alarms Menu** options available in DashBoard.

| <b>Menu</b>                    | <b>Item</b>       | <b>Parameters</b>         | <b>Description</b>                                                                                    |
|--------------------------------|-------------------|---------------------------|----------------------------------------------------------------------------------------------------|
|                                | Alarm on Abnormal | Checkbox is<br>selected   | HW Status field reports when the<br>power consumption of the SFP<br>module is not in range (high/low) |
| <b>Optical</b>                 | Power             | Checkbox is<br>unselected | Disables this alarm                                                                                   |
| <b>Module</b><br><b>Alarms</b> | Alarm on Abnormal | Checkbox is<br>selected   | HW Status field reports when the<br>temperature of the SFP module is not<br>in range (high/low)       |
|                                | Temperature       | Checkbox is<br>unselected | Disables this alarm                                                                                   |
| <b>Channel</b>                 | Alarm on Loss of  | Checkbox is<br>selected   | Signal Status field reports a loss of<br>input for the specified channel                              |
| #                              | Input             | Checkbox is<br>unselected | Disables this alarm                                                                                   |

Table 4.3 Alarms Menu Items

# **Specifications**

# **In This Chapter**

This chapter includes the technical specifications for the 9213-2OE and 9214-2EO. Note that specifications are subject to change without notice.

The following topics are discussed:

- 9213-2OE Technical Specifications
- 9214-2EO Technical Specifications

# **9213-2OE Technical Specifications**

This section provides the technical specifications for the 9213-2OE.

![](_page_39_Picture_143.jpeg)

![](_page_39_Picture_144.jpeg)

# **9214-2EO Technical Specifications**

This section provides the technical specifications for the 9214-2EO.

![](_page_40_Picture_168.jpeg)

![](_page_40_Picture_169.jpeg)

# **Service Information**

# **In This Chapter**

This chapter contains the following sections:

- Troubleshooting Checklist
- Warranty and Repair Policy

# **Troubleshooting Checklist**

Routine maintenance to this product is not required. In the event of problems with your 9213-2OE or 9214-2EO, the following basic troubleshooting checklist may help identify the source of the problem. If the module still does not appear to be working properly after checking all possible causes, please contact Technical Support at the numbers listed under the "**Contact Us**" section at the end of this manual.

- 1. **Visual Review** Performing a quick visual check may reveal many problems, such as connectors not properly seated or loose cables. Check the module, the frame, and any associated peripheral equipment for signs of trouble.
- 2. **Power Check** Check the power indicator LED on the distribution frame front panel for the presence of power. If the power LED is not illuminated, verify that the power cable is connected to a power source and that power is available at the power main. Confirm that the power supplies are fully seated in their slots. If the power LED is still not illuminated, replace the power supply with one that is verified to work.
- 3. **Reseat the Card in the Frame** Eject the card and reinsert it in the frame.
- 4. **Check Control Settings** Refer to the Installation and Operation sections of the manual and verify all user-adjustable component settings.
- 5. **Input Signal Status** Verify that source equipment is operating correctly and that a valid signal is being supplied.
- 6. **Output Signal Path** Verify that destination equipment is operating correctly and receiving a valid signal.
- 7. **Card Exchange** Exchanging a suspect card with a card that is known to be working correctly is an efficient method for localizing problems to individual cards.

### **Bootload Button**

In the unlikely event of a complete card failure, you may be instructed by a Technical Support specialist to perform a complete software reload on the 9213-2OE or 9214-2EO.

Use the following procedure to perform a software reload on the 9213-2OE or 9214-2EO:

- 1. Eject the card.
- 2. Press and hold the **Bootload** button, while re-inserting the card into the frame.
- 3. Release the button.

The **PWR LED** will flash GREEN while the card is waiting for a new software load.

If a new software load is not sent to the card within 60 seconds, the card will attempt to restart with the last operational software load.

Software can be uploaded to the 9213-2OE or 9214-2EO via DashBoard. Refer to your *DashBoard Control System Software User Manual* for further instructions.

# **Warranty and Repair Policy**

#### Cobalt Digital Inc. Limited Warranty

This product is warranted to be free from defects in material and workmanship for a period of five (5) years from the date of shipment to the original purchaser, except that 4000, 5000, 6000, 8000 series power supplies, and Dolby® modules (where applicable) are warranted to be free from defects in material and workmanship for a period of one (1) year.

Cobalt Digital Inc.'s ("Cobalt") sole obligation under this warranty shall be limited to, at its option, (i) the repair or (ii) replacement of the product, and the determination of whether a defect is covered under this limited warranty shall be made at the sole discretion of Cobalt.

This limited warranty applies only to the original end-purchaser of the product, and is not assignable or transferrable therefrom. This warranty is limited to defects in material and workmanship, and shall not apply to acts of God, accidents, or negligence on behalf of the purchaser, and shall be voided upon the misuse, abuse, alteration, or modification of the product. Only Cobalt authorized factory representatives are authorized to make repairs to the product, and any unauthorized attempt to repair this product shall immediately void the warranty. Please contact Cobalt Technical Support for more information.

To facilitate the resolution of warranty related issues, Cobalt recommends registering the product by completing and returning a product registration form. In the event of a warrantable defect, the purchaser shall notify Cobalt with a description of the problem, and Cobalt shall provide the purchaser with a Return Material Authorization ("RMA"). For return, defective products should be double boxed, and sufficiently protected, in the original packaging, or equivalent, and shipped to the Cobalt Factory Service Center, postage prepaid and insured for the purchase price. The purchaser should include the RMA number, description of the problem encountered, date purchased, name of dealer purchased from, and serial number with the shipment.

Cobalt Digital Inc. Factory Service Center

![](_page_44_Picture_140.jpeg)

THIS LIMITED WARRANTY IS EXPRESSLY IN LIEU OF ALL OTHER WARRANTIES EXPRESSED OR IMPLIED, INCLUDING THE WARRANTIES OF MERCHANTABILITY AND FITNESS FOR A PARTICULAR PURPOSE AND OF ALL OTHER OBLIGATIONS OR LIABILITIES ON COBALT'S PART. ANY SOFTWARE PROVIDED WITH, OR FOR USE WITH, THE PRODUCT IS PROVIDED "AS IS." THE BUYER OF THE PRODUCT ACKNOWLEDGES THAT NO OTHER REPRESENTATIONS WERE MADE OR RELIED UPON WITH RESPECT TO THE QUALITY AND FUNCTION OF THE GOODS HEREIN SOLD. COBALT PRODUCTS ARE NOT AUTHORIZED FOR USE IN LIFE SUPPORT APPLICATIONS.

COBALT'S LIABILITY, WHETHER IN CONTRACT, TORT, WARRANTY, OR OTHERWISE, IS LIMITED TO THE REPAIR OR REPLACEMENT, AT ITS OPTION, OF ANY DEFECTIVE PRODUCT, AND SHALL IN NO EVENT INCLUDE SPECIAL, INDIRECT, INCIDENTAL, OR CONSEQUENTIAL DAMAGES (INCLUDING LOST PROFITS), EVEN IF IT HAS BEEN ADVISED OF THE POSSIBILITY OF SUCH DAMAGES.

# **Contact Us**

# **Contact Cobalt Digital Inc.**

![](_page_46_Picture_88.jpeg)

# **Visit us at the Cobalt Digital Inc. website.**

http://www.cobaltdigital.com/

- Online catalog
- Related products and full product lines
- Trade show information
- Dealer information
- Cobalt Digital Inc. news